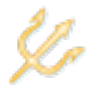

## **SECTION 1: APPLICATION**

The *Application* section is presented when the *Create Grant Application* action is initiated. Your responses to the following questions are used to create a new electronic application.

**NOTE: An application type cannot be changed after the application is created. If you inadvertently create the wrong type of application, you must delete it and create a new one.** 

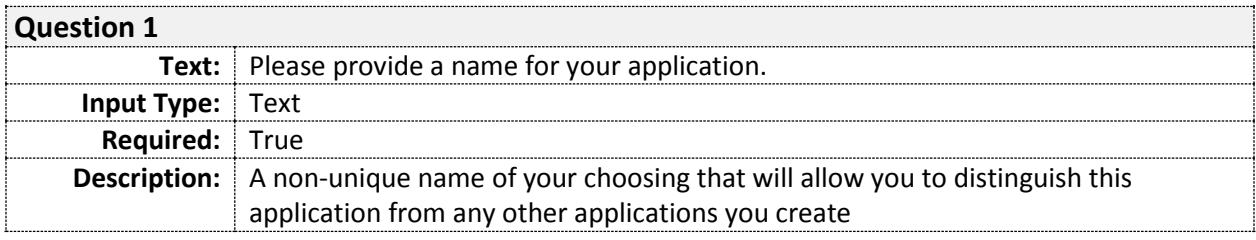

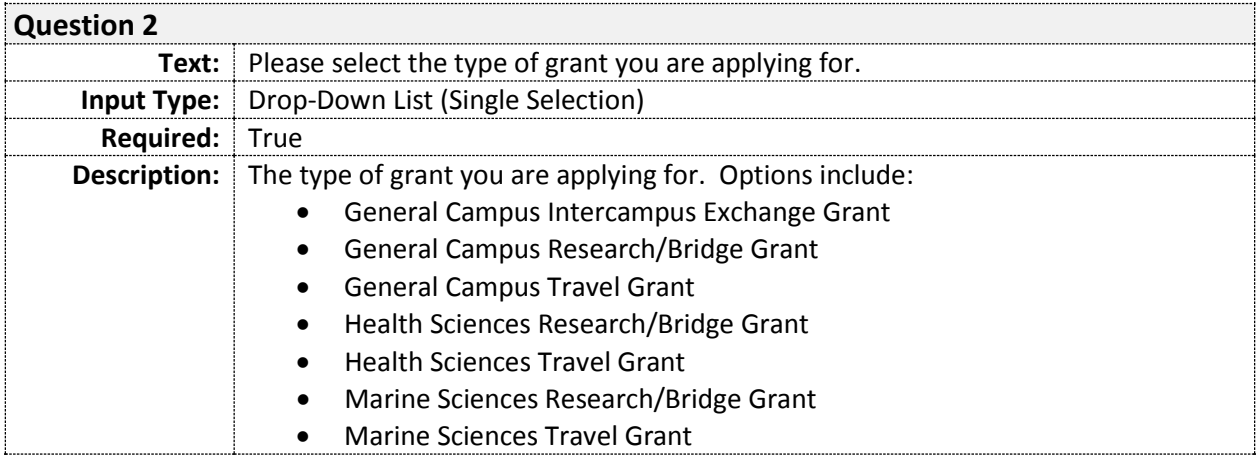

#### **SECTION 2: DEPARTMENT**

The *Department* section requires you to identify the department for which you are seeking intercampus exchange funding.

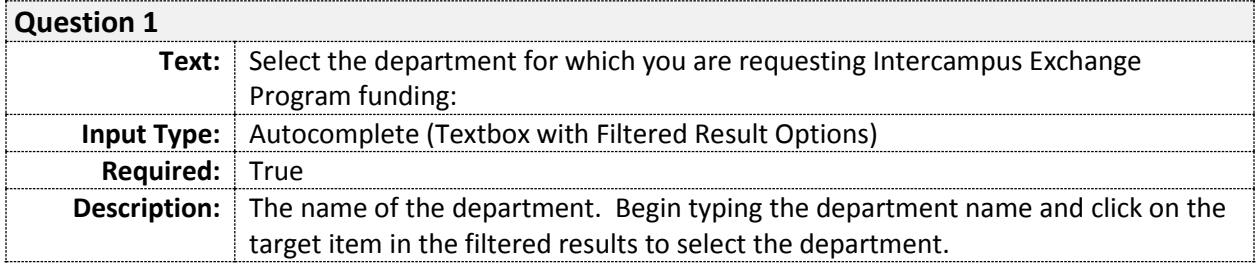

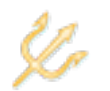

# **SECTION 3: DEPARTMENT CHAIR**

The *Department Chair* section requires you to indicate whether you are Chair of the department for which you are requesting intercampus exchange funding. If not, you will be required to identify the current department chair.

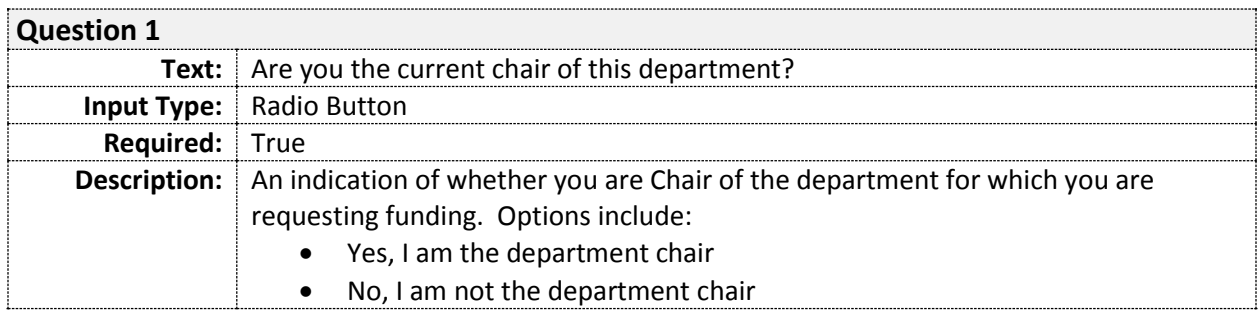

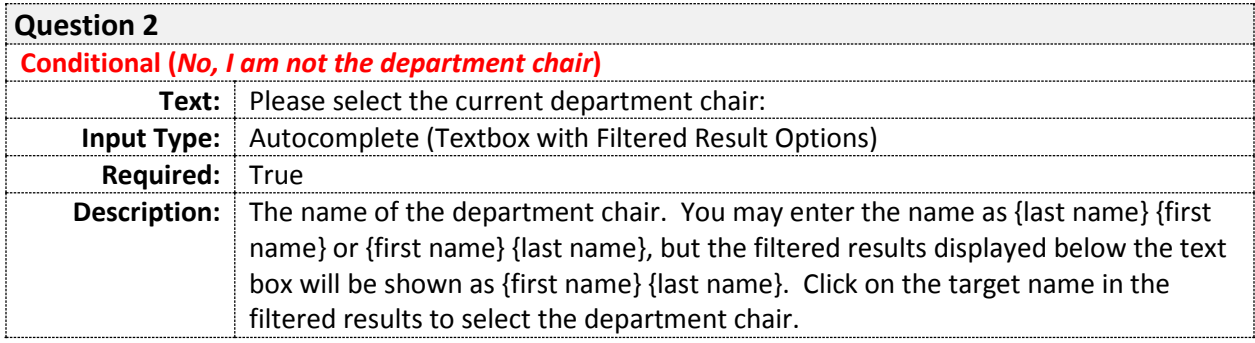

### **SECTION 4: FUND MANAGER**

The *Fund Manager* section requires you to identify the departmental fund manager who would be responsible for an award resulting from this proposal.

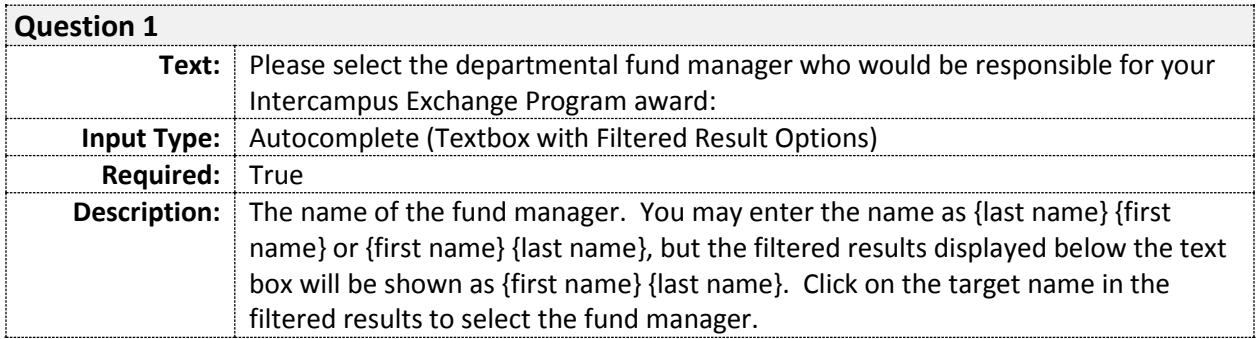

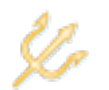

### **SECTION 5: FUNDING REQUEST**

The *Funding Request* section requires you to provide the number of eligible Academic Senate members and registered graduate students in your department. The total dollar amount of your request is automatically tallied as the sum of the products of these figures and the per Academic Senate member/graduate student rates.

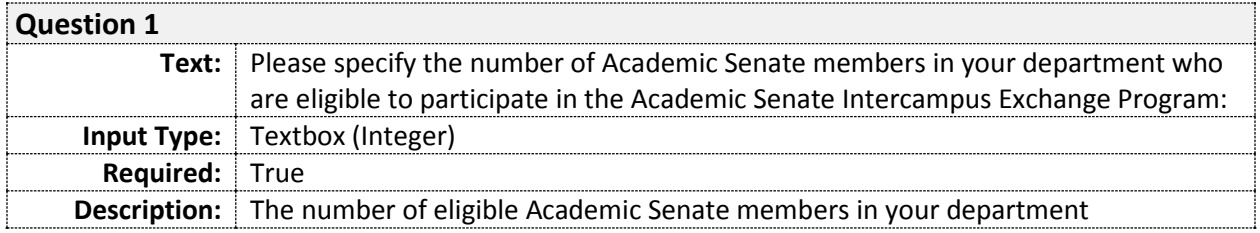

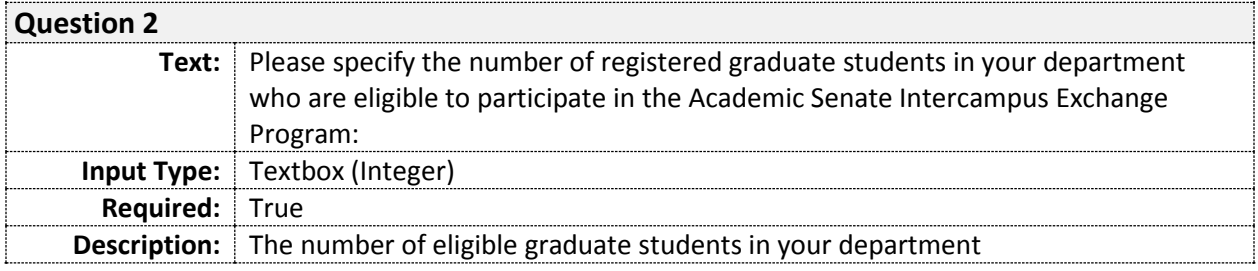

### **SECTION 7: CONFIRMATION**

The *Confirmation* section enables you to view all of your application responses in one screen prior to submission. You can jump to any section to make edits by clicking the Edit link in the top right corner of the section. There is an additional *Comments* section at the bottom of the confirmation screen that identifies the next recipient in the application approval hierarchy and allows you to provide a comment for that approver. You will also be required to check a box certifying that the information in your application is accurate and complete. You may then click the *Submit* button to formally submit your application.

**NOTE: You are not required to prepare and submit your application in one session. You can leave your application in the draft state by clicking the Home link on the page title bar. The application will be listed in the** *Drafts* **application queue on the eGrants home page, and the Edit option will be available until the application is submitted.**